# **IDēmos**

**Open the door to the world of furniture**

# **Manual to portal**www.demos24plus.com

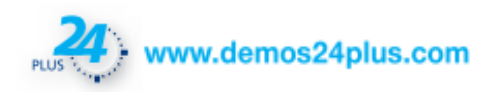

### **Content**

### **Content page** Introduction and 3 Registration 4 Login 5 Homepage 6-7 Assortment 8-10 Cart 11-13 Placing an order 14 Customer section 15 Documents 16-17 Orders 18 Complaints 19 Sales support 20 Contacts 21

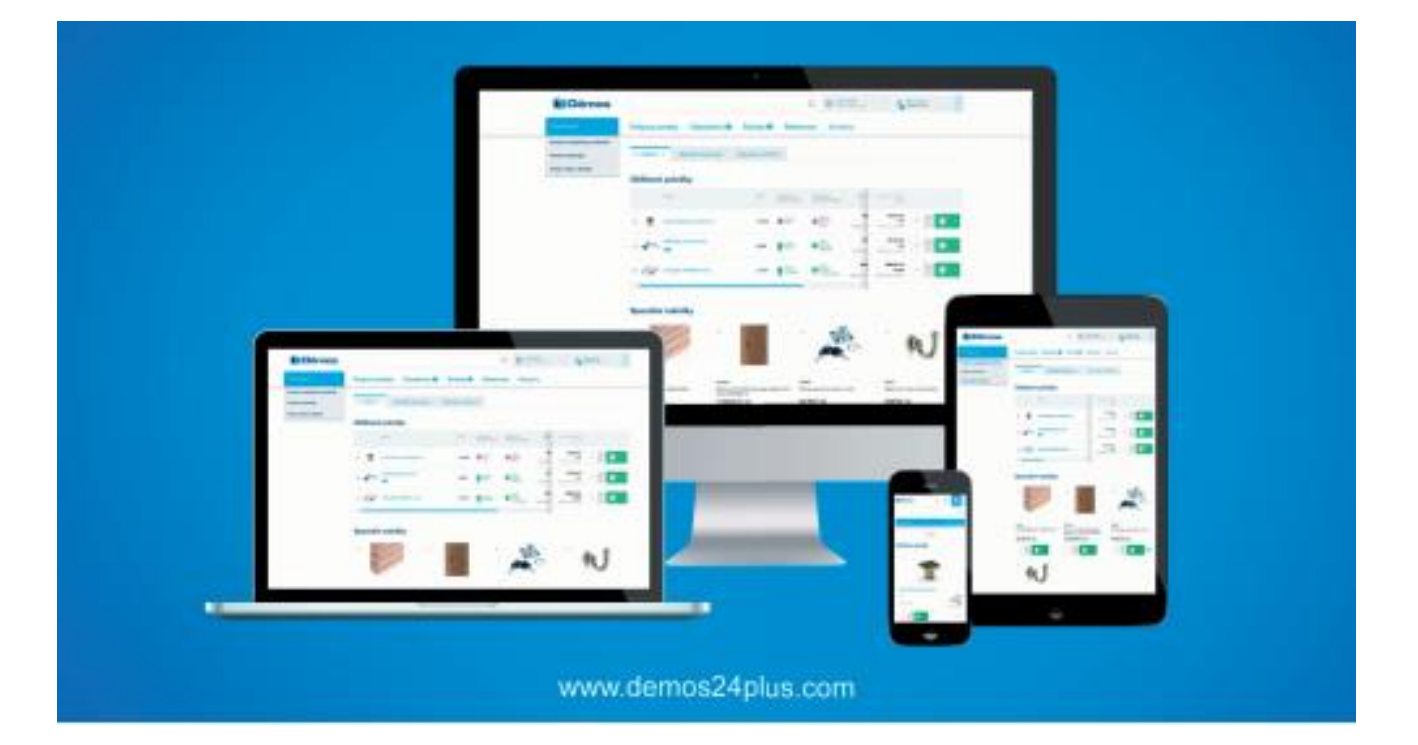

### **Responsive web design**

Access to our website easily from PC, notebook, tablet or smartphone web pages render well on a variety of devices and window or screen sizes.

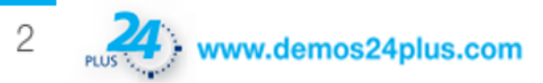

# **Introduction**

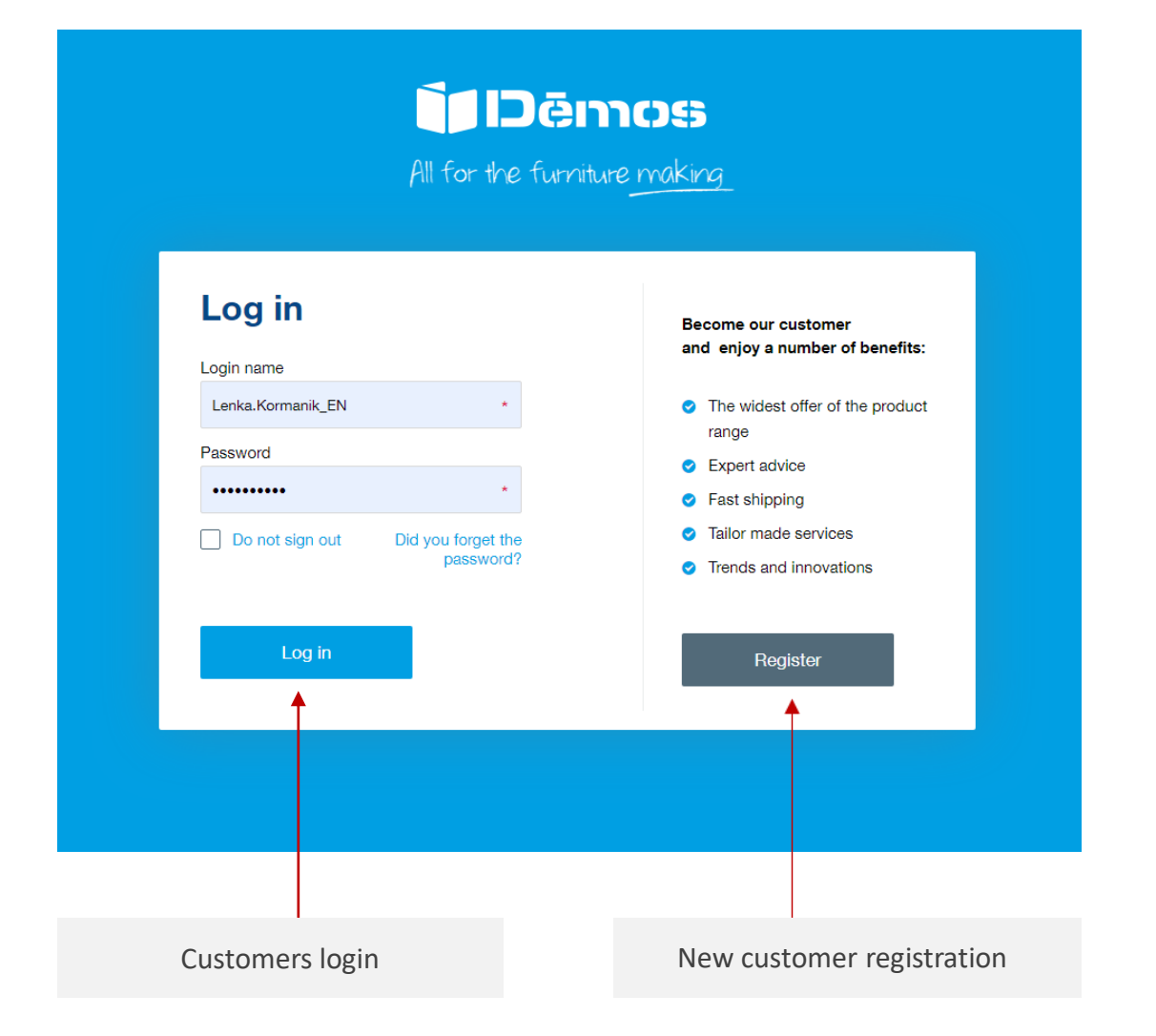

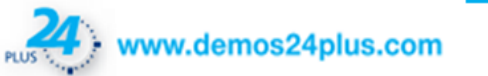

### **Registration**

Click on the "Registration" in right top corner, registration form´ll open, fill this form.

### **New customer registration**

Thank you for your interest in the Démos24Plus portal. Registration is only possible for business customers.

#### **Company information**

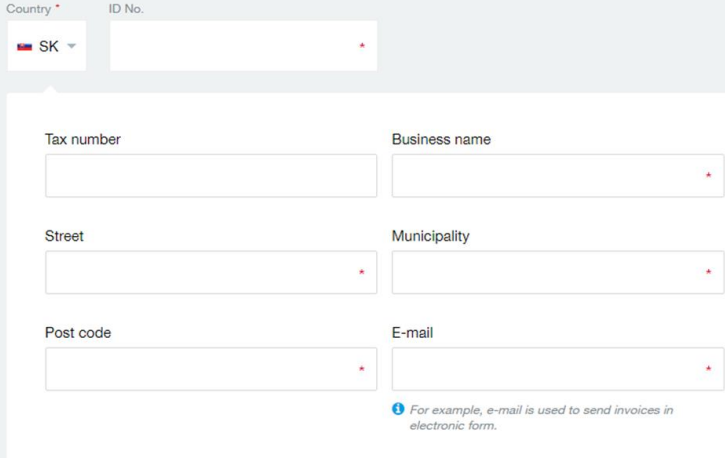

### $\mathbf{2}$

Fill up your **delivery adress** if different than billing adress.

#### **Delivery address**

Delivery address differs from the one above

-3.

### Fill your **contact information** for further communication about orders, transport, etc.

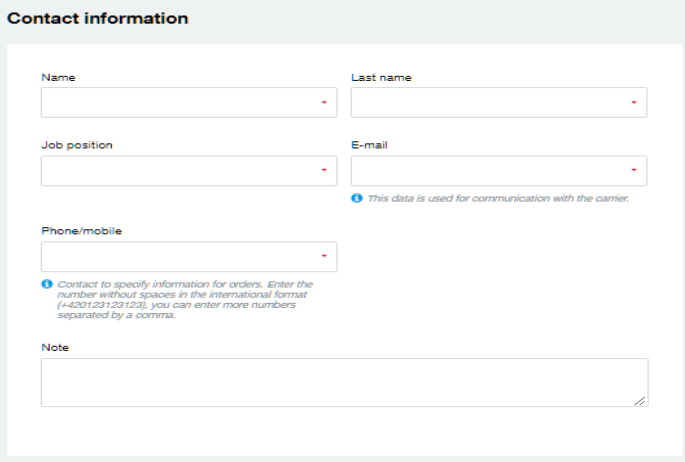

Please, read and confirm the **Terms and Conditions** of our company. It can be open or download in pdf format also.

#### **Terms and Conditions**

of Démos trade, a.s., based in Ostrava-Kunčičky, Škrobálkova 630/13, Post Code 718 00, ID No.: 25397478, entered in the Commercial Register maintained by the Regional Court in Ostraya. Section **B.** Inset 1921

#### 1. Subject of Regulation

1.1 These Terms and Conditions apply to the obligations between Démos trade, a.s., in the position of the Seller and legal and natural persons who are entrepreneurs or legally considered to be entrepreneurs in the position of the Buyer (hereinafter collectively, the Parties), to the extent that obligations of the Parties are not regulated by a separate agreement on the conditions of the sales of goods.

1.2 These Terms and Conditions govern in particular the method of concluding purchase contracts as well as the method of performance and payment of the purchase price and the procedure of the Buyer when making claims for defective goods.

#### 2. Registration of the Buyer

#### Open the Terms and conditions in a new window Download in PDF

I consent to the Terms and Conditions, which have an integral part - the Complaint Rules, and I expressly acknowledge the time limits and other limitations for the rights arising from the defective goods as set out in Article 6 and the Complaint Rules; the terms of the set-off of mutual claims under Article 5.3 (b); arrangements for the exclusion of the Seller's liability to compensate for the damage and the Buyer's rights arising from defects in accordance with Article 6.7; the exclusion of the possibility to invoke rights from the so-called take-it-or-leave-it contracts, i.e. entered into in a manner that does not allow the parties to negotiate on the basic terms of the contract, according to Article 7.1; and the exclusion of the possibility to invoke the rights to amend the contract due to a substantial change in the circumstances under which it was entered into, according to Article 7.4.

Please note that we process your personal data in accordance with legal regulations. More information HERE. \*

Submit a registration

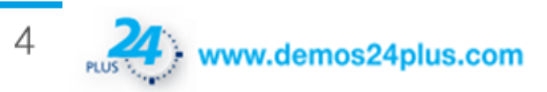

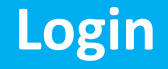

### **Login**

### 1.

Enter your name, password and click on "Login". In case you don´t know your login name, please, contact customer service operator.

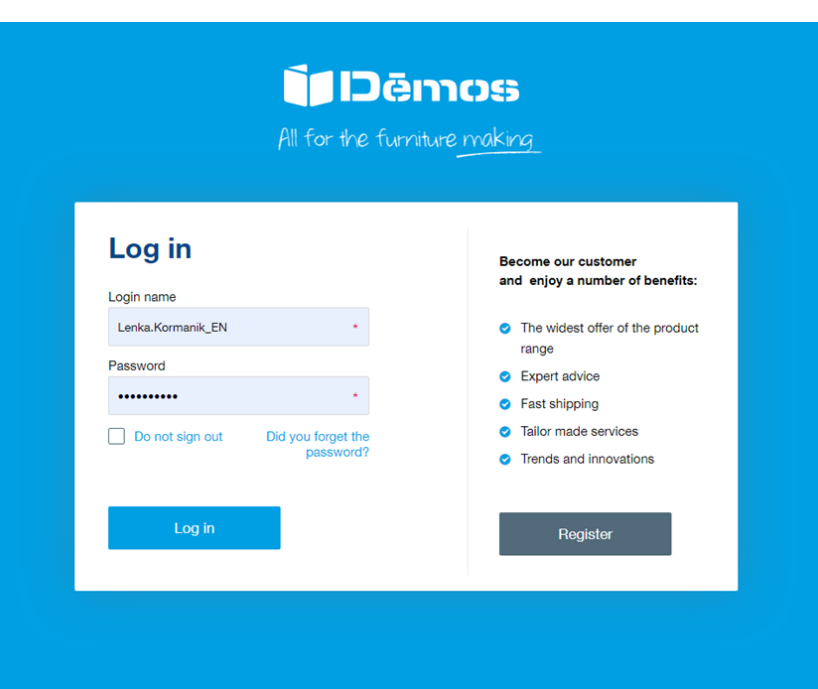

### $\boxed{2}$ .

If you don't know your password, click on "Did you forget the password?" and you´ll be redirected to the website with request for new password.

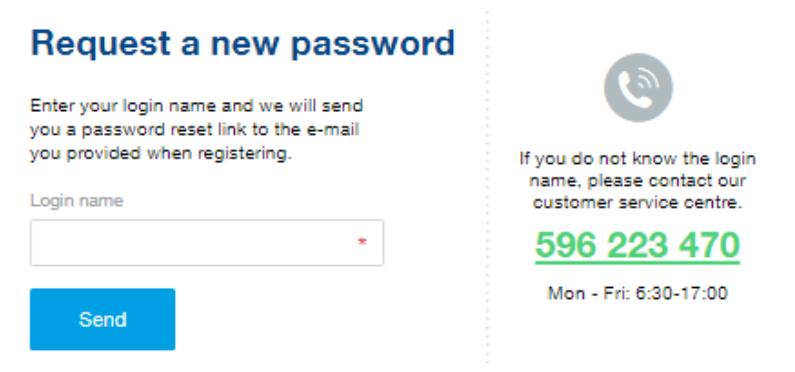

Fill on your login name and click on "Send". Check your **email adress**, where link for a new password creation will be sent.

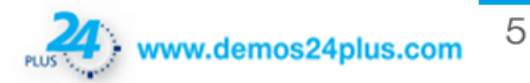

### **Homepage**

#### **Customer section Fulltext** In the upper screen you can utilize fulltext search with suggestion. The search is run You can edit **company information** in throught assortment (code, name, description) by categories, by brand names, as Customer section. More information on page well in text. Modern technologies guaranties quick and efective search by 15. highlighting the roots of the word. Dēmos Q **D** Lenka Kormani Kitchen Novak **Cart** Sales support Orders Documents Complaints Contacts **Issortment Assortment Fittings and complementary**<br>material The **assortment** is divided into individual groups **Co** Furniture locks **CO** Furniture hinges and lift systems **Drawer slides** Handles and hooks There is a **Cart** at **Board materials** and subgroups. Mechanical looks lander Hinges<br>Lifting systems Wheel with sideboard **Cleatric locks Khobs** the top right of **Recessed handle** Rall Edges, wall end profiles, glues Concealed (bottom) for solid drawers Accessories the screen. show all show all More information about section Assortment on pages 8-10.Connecting fittings Door handles, hinges, locks Door fittings Wire programme More Shelves/cabinets TWP Interio Kitchen Tulip Cabnet Wardrobe For counter tops information Door hinges Pins, bisouits, repair material Locks Brackets, connecting angle brackets and m show at show all about cart on pages 11-13. Sinks, cutlery trays, sorters, hoods **D** Lights Table and rectification legs, castors Office equipment Table legs Snks LED lights Office containers and cabinets-sets **Pactification leg** Faucets LED strips Table bases Castors Cutlery travs, anti-skid pads LED accessor Cable bushing **Purniture legs** Waste hins, scrives Light bulbs/fluorescents-s Office power sockets show all show all show all show all Furniture shutters Aluminium program Bed and table fittings and for HPL Machinery, equipment and tools **Purniture shutter sets** Bed lifters Profiles for countertops Custom made shutters Bed fittings Electric equipment Ventilation grids Zástěny, Vertiko, Make Me Obit Table drawers Machinery Swivels show all **Special offers** 立

**BUT** 

www.demos24plus.com

6

## **Homepage**

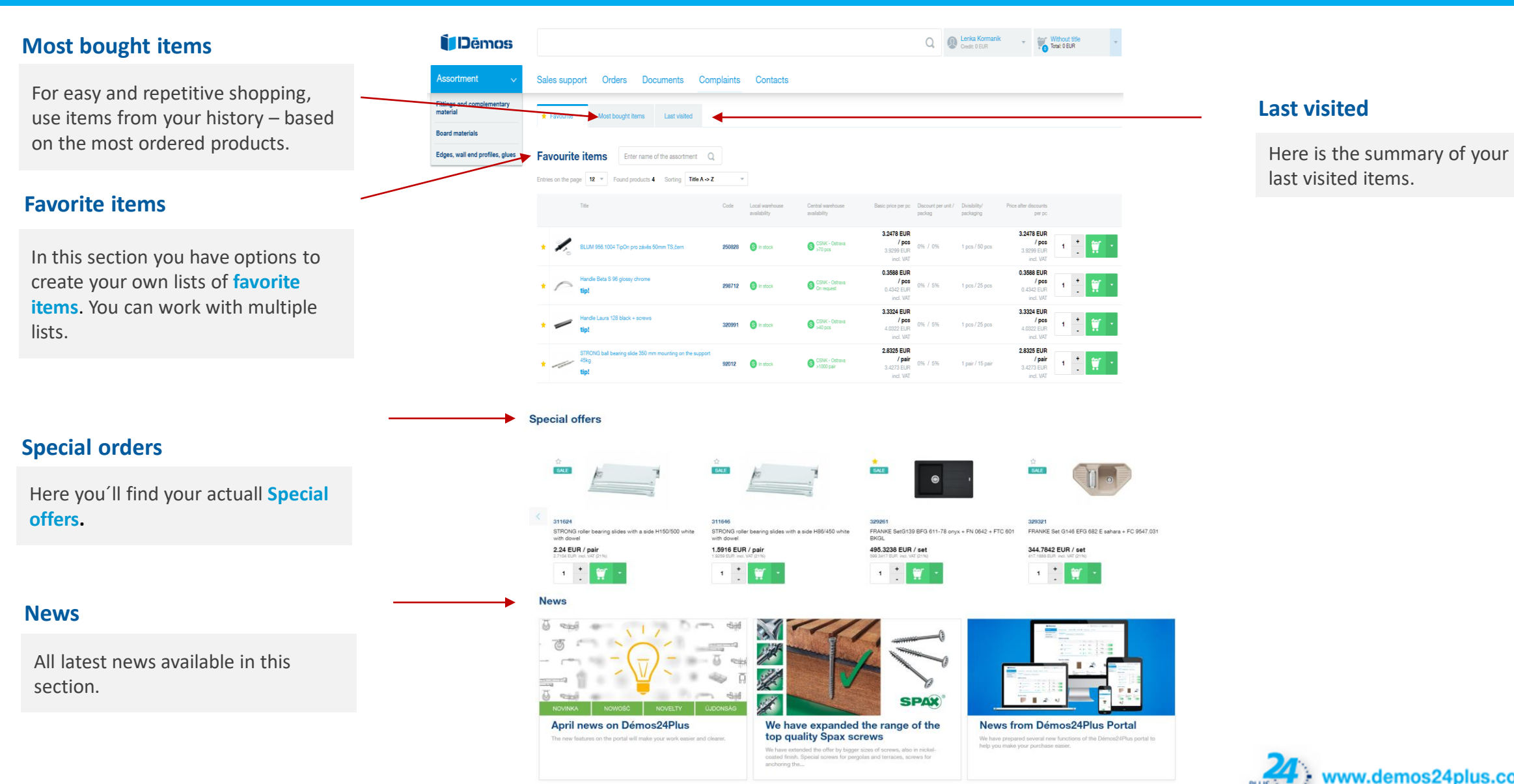

### **Last visited**

last visited items.

www.demos24plus.com

### **Assortment**

### **Tree of assortment**

Tree of assortment and subcategories are visible in main menu, and on the left side of the screen as well.

### **Parametric filtering**

Regardless of the product section, three categories are visible during the each time filtering: **availability, brand and assortment action.**

Other filters are available in this section.

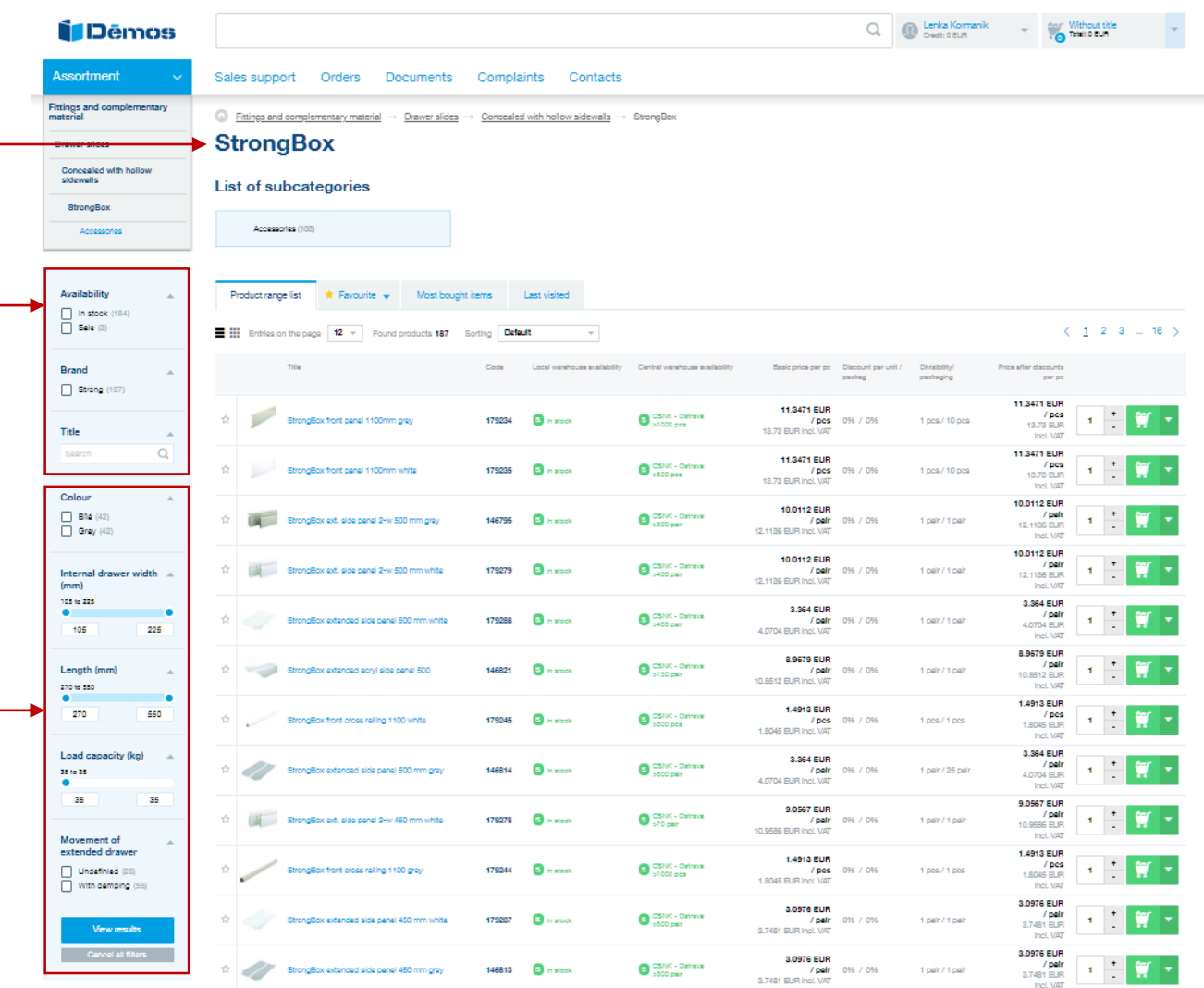

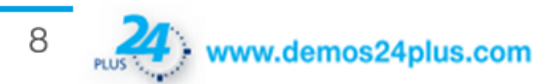

### **Assortment**

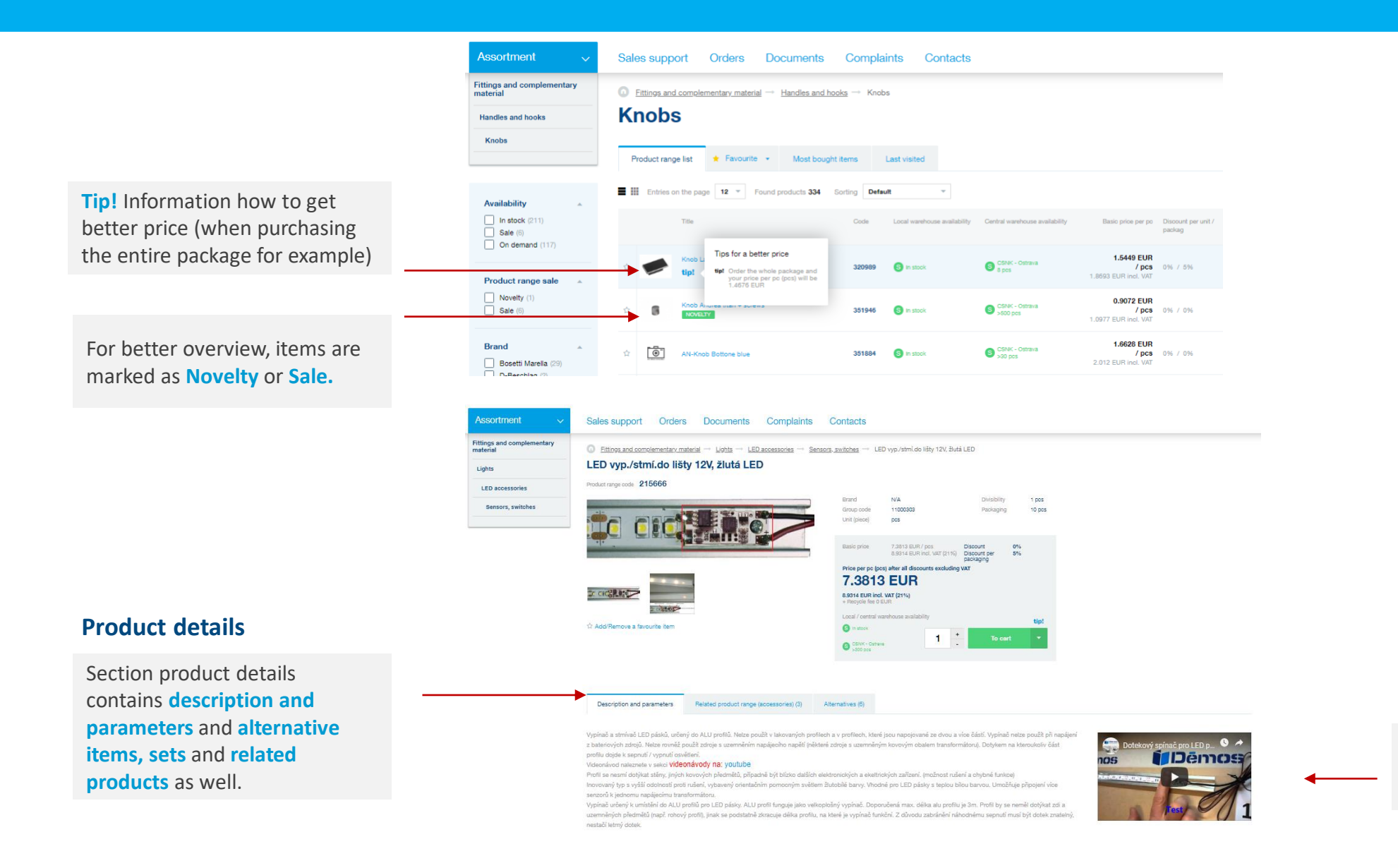

Technical specifications, drawings and videos can be found here, if available.

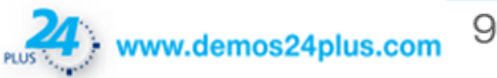

### **Assortment**

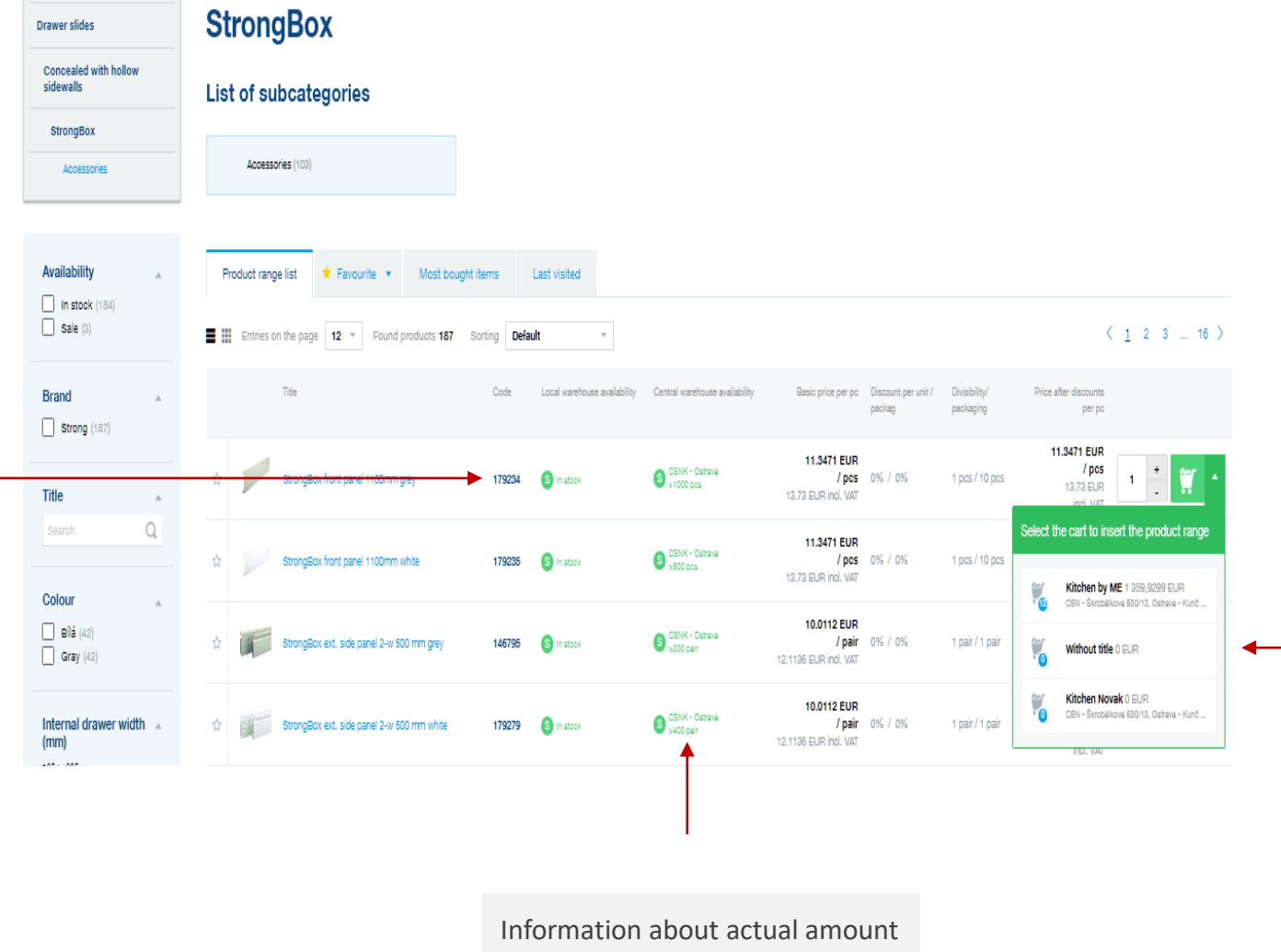

### **Stock availability**

You can see **stock availability** for each item from our product range here.

**Adding to cart**

Here you insert items to the cart. You can choose which cart do you want to fill or fill more carts at once.

Clicking the arrow next to the cart icon, list of all carts´ll display.

of item on stock.

### **Cart**

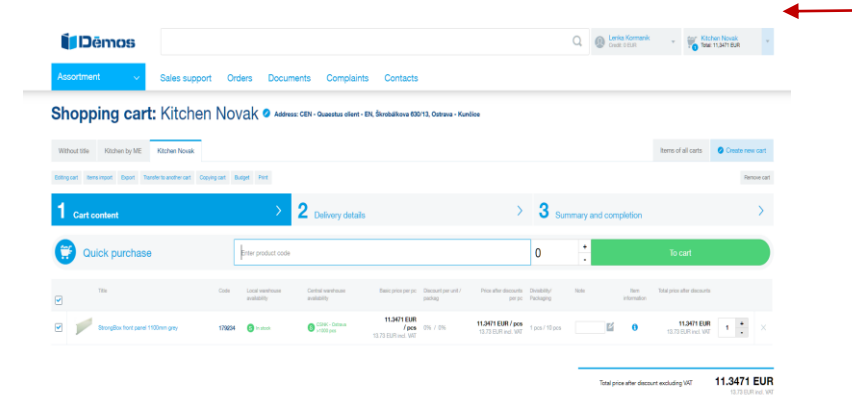

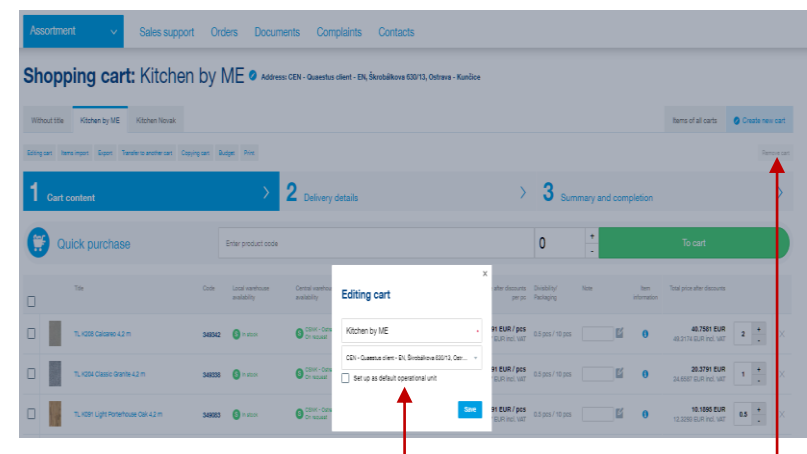

Clicking on cart icon you ´ll activate the cart for editing (use blue pencil icon).

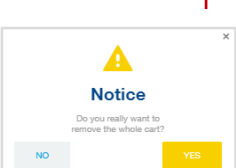

.<br>Continue to delivery deta

### **Active cart**

Active cart with items and final price is visible on mainpage in right upper corner.

You can create **new cart** for your new client by clicking on "creating new cart". The name of the cart can include at most 20 letters.

### **Quick purchase**

Great tool for fast lane shopping. It works without the use of mouse.

- 1. Enter the code of the product, then you ´ll be automatically redirected to the quantity box.
- 2. Enter the number of items (default is set by minimal order) and click enter.
- 3. Choose amount of items is moved to the active cart and process can be repeted for further items.

### **Related products**

Related products for items in cart are displayed at the bottom of the screen. It is a good tool to remind you not to forget all the parts.

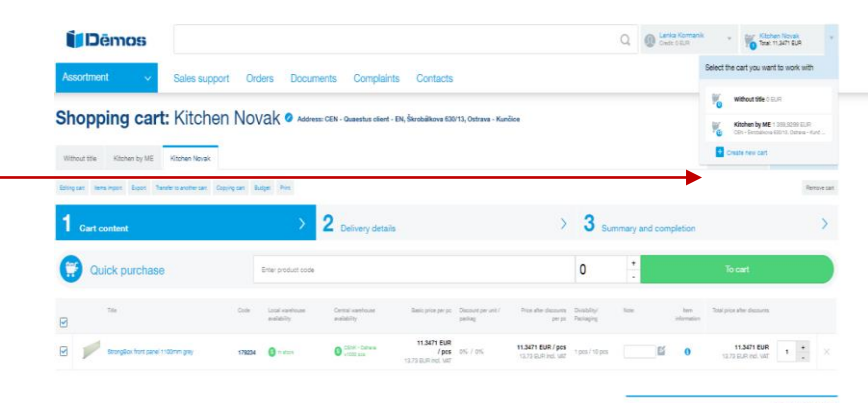

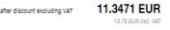

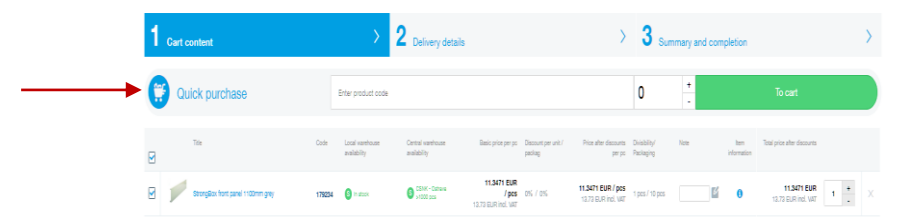

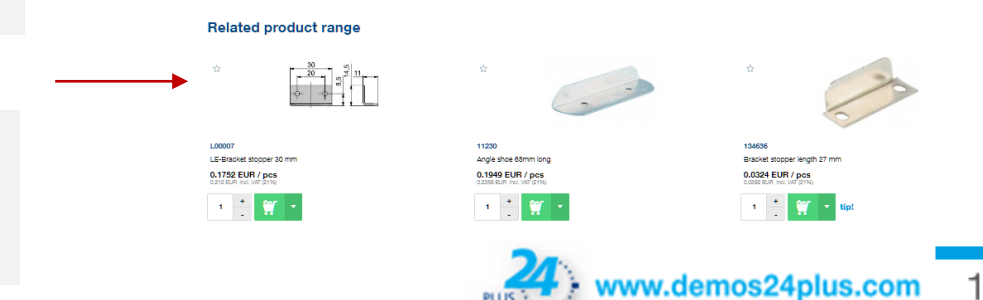

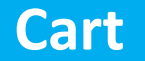

#### **Shopping cart: Without title**

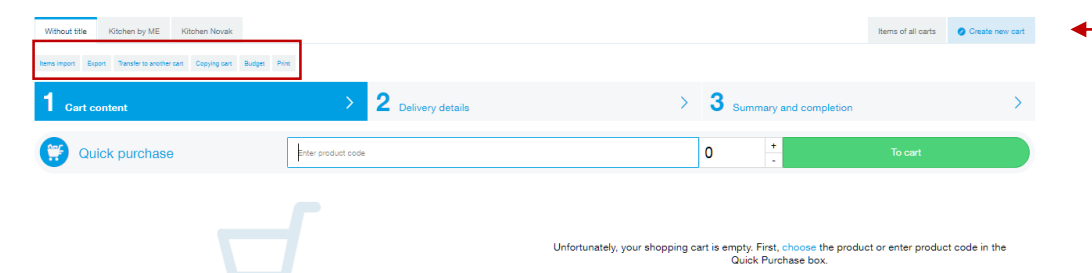

### **Other cart functions**

**Transfer to other cart** allows transfer of items between carts. After transfer to new cart, item is automatically removed from original cart.

**Copying cart** allows copy of items to new cart. Item stays in both carts after that.

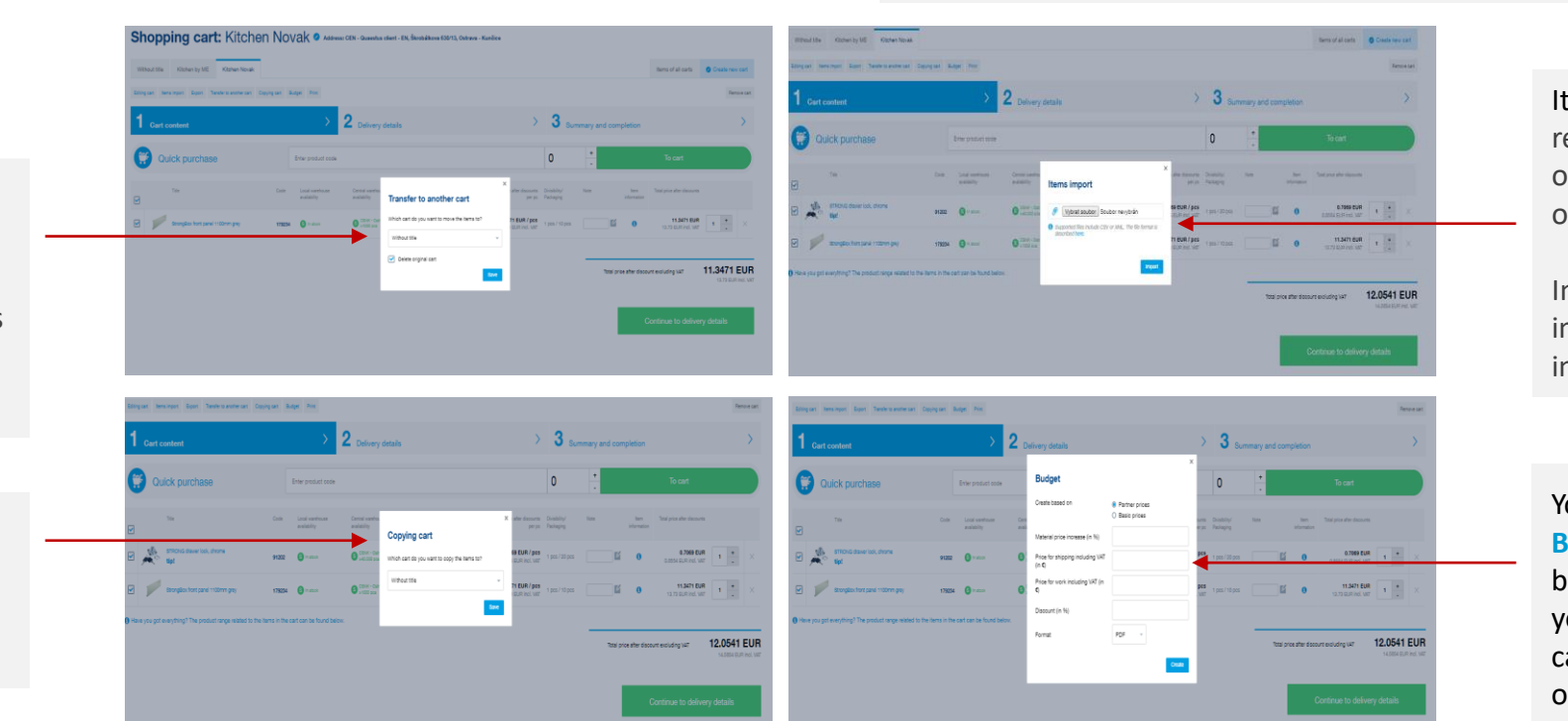

### **Creating new cart**

You can create new cart for your new client by clicking on blue button "creating new cart". The name of the cart can include at most 20 letters.

Items are editable individually or whole cart can be deleted at once ("remove cart" button).

> Items **import** allows recording of your file in CSV or XML format, then click on "Import".

In case of unsuccessful import, you should receive information about failure.

You can create your **Budget** on every cart from basic catalogue prices or your buying prices. Budget can be save in PDF format or excel. Can be used for your customers later.

 $12$ 

### **Items of all carts**

**Items of all carts** offers overview of all your items on one list. Then you can choose sending of all carts at once or separatelly.

After adding items on demand to the cart, you should receive the notification of the acceptance.

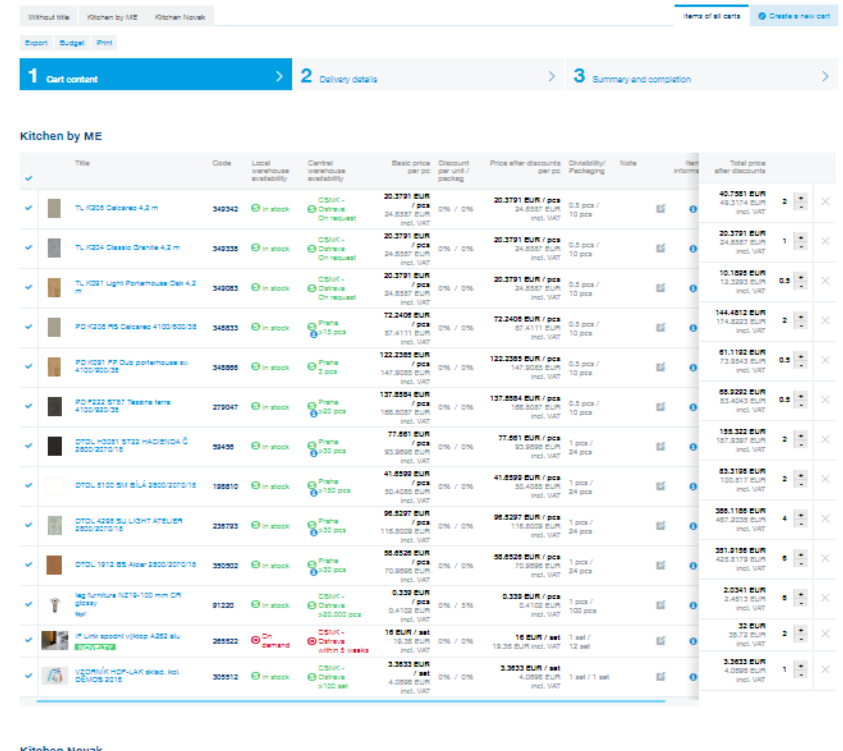

Shopping cart: Items of all carts

After joining more carts together with shipment to different delivery adresses, you should receive the notification at the end of the first step of ordering process. Carts can be sent to one adress only.

ic price Discour<br>par pc par unit<br>carbon 0.7089 BUR / pcs<br>0.8554 BUR<br>1947 Port MAT / pcs<br>S354 EUR<br>Incl. VAT  $\begin{array}{c} 11.3471 \text{ EUR} \\ \text{7 pca} \\ 13.73 \text{ EUR} \end{array}$ 11.3471 EUR 11.3471 BUR/ pca 1 pcs/ 0% / 0%

> Total price after discount<br>worldching VAT 1,371.984 EUR

C You have the goods on<br>demand in the cart. The<br>order is binding.

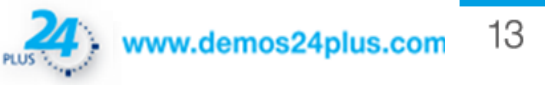

## **Placing an order**

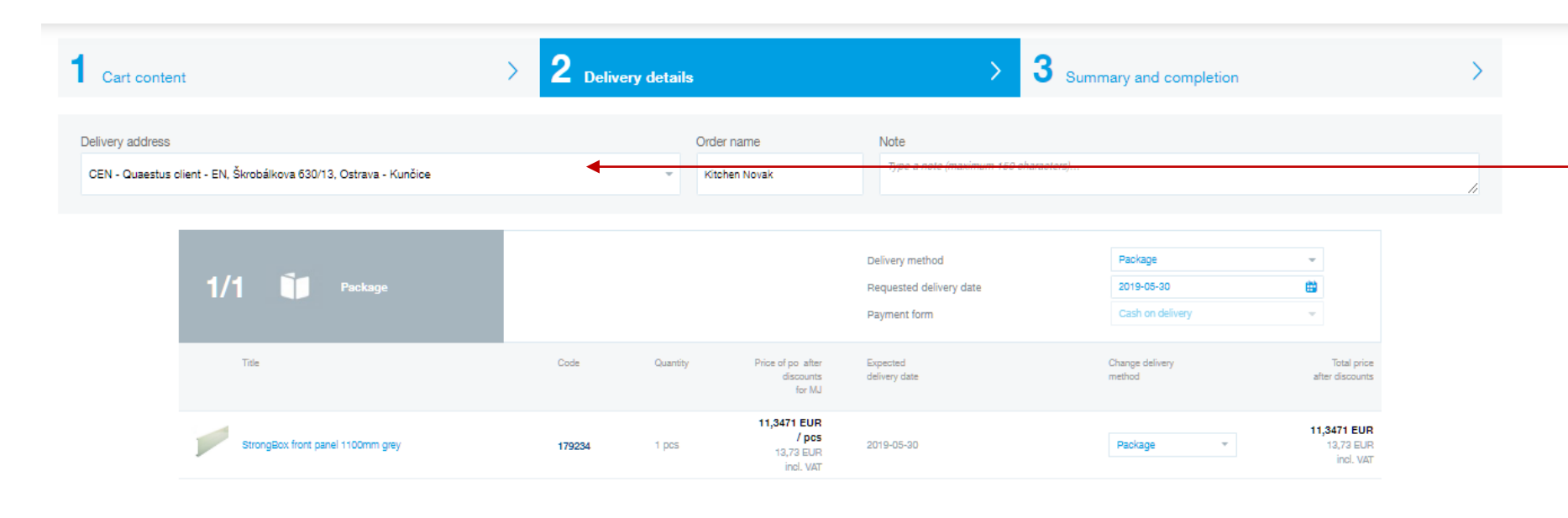

#### **Placing an order**

The second step of your order is confirmation of **delivery details**, you pick delivery adress and a note (up to 150 letters) can be written.

The third step of the order is a **summary and order confirmation**. If you are not satisfied you can easily return to the previous step.

11,3471 EUR Total price of po after discount excluding VAT 13,73 EUR incl. VAT

Continue to summary

Back to cart content

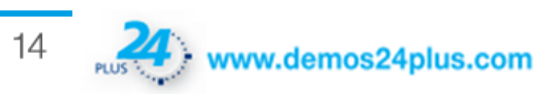

### **Customer section**

### **Company information**

Here you can see information about the company, setting up electronic mailing of invoices, credit notes. Changes to company information must be confirmed by us .

#### **Contact information**

New contact can be created, edited or removed. Information about new contact is sent to user with owner rights .

#### Sales support Orders Documents Complaints Contacts **Company information** erka Komanik **VO. MAIN AMMING** Company registration data **ENTISTIN** Queenus ciert - EN<br>Škrobškova 620/12 **Suhits settings** Municipality<br>Post code<br>Girtal Ostera - Kunčice<br>718.00 ment and delivery Logan. **Cart setting** Queena ciert - E **Manage your contact**<br>information and acco **Editing contact information** Email Login name larga komanieli damos érada co LENGA VIOLENCE O constanzione Last name kamank Rights group Bow  $\log \omega t$ Operating unit **DI Sand Information message** [3] Band Antar status information

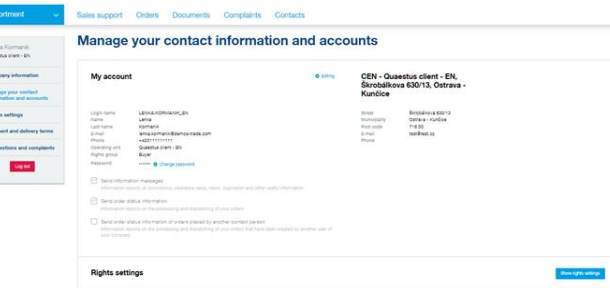

**Rights settings** 

**Lenka Kormanik** 

nge of the user

Administration of corts

Administration of the Ad

Orada a new reclama

**Edit your settings** 

Generate price 1 **See and set-up** 

See owder See delivery lists

 $\log \delta t$ 

In this section you can manage your account settings, phone number, email adress and delivery adress .

**Manage your account**

#### **Rights settings**

**Ourert setings** 

 $\Box$ 

 $\Box$ 

 $\Box$ 

 $\Box$ 

 $\boxdot$  $\Box$ 

 $\Box$ 

 $\boxdot$ 

 $\Box$ 

 $\Box$ 

Rights for contact persons can be seen and edited in this section .

### **Suggestions and complaints**

As we are working on improving our services systematically, your suggestions and complaints are welcome.Please, write it to this section .

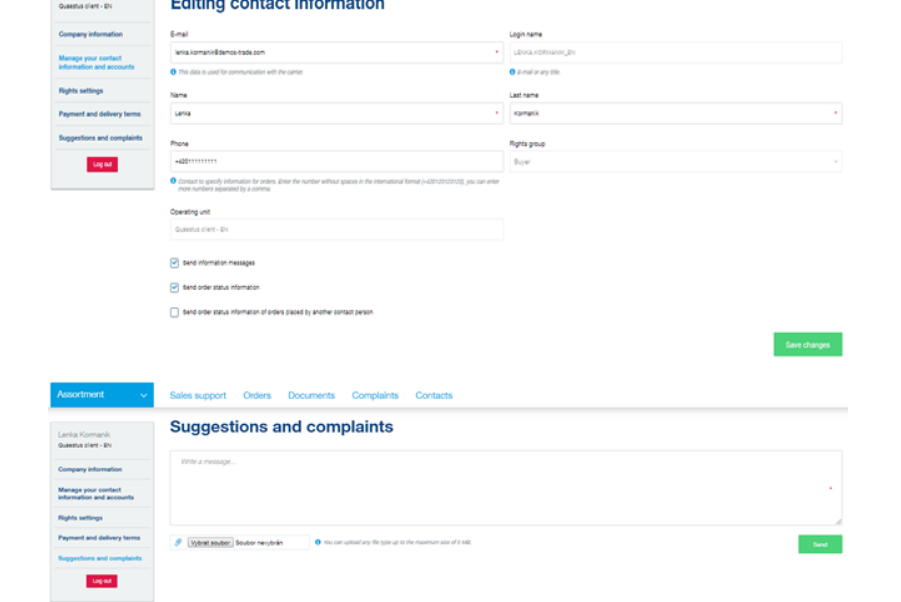

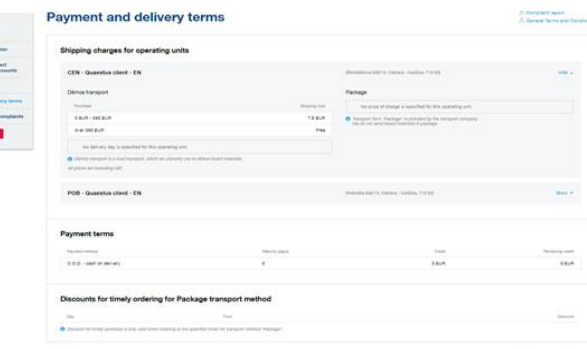

### **Payment and delivery terms**

Section with information about payment, transportation costs and delivery terms .

### **Documents**

### **Invoices and credit notes**

In this section you´ll find all your documents – invoices, credit notes, delivery notes.

#### **Delivery notes**

All invoices and credit notes are sorted from unpaid and newly issued. Searching is possible by invoice number, variable symbol, adress, date of issuing,...

Also, you can choose already paid or unpaid invoices.

Red notification point signals invoice after the date of payment or non-confirmed credit note.

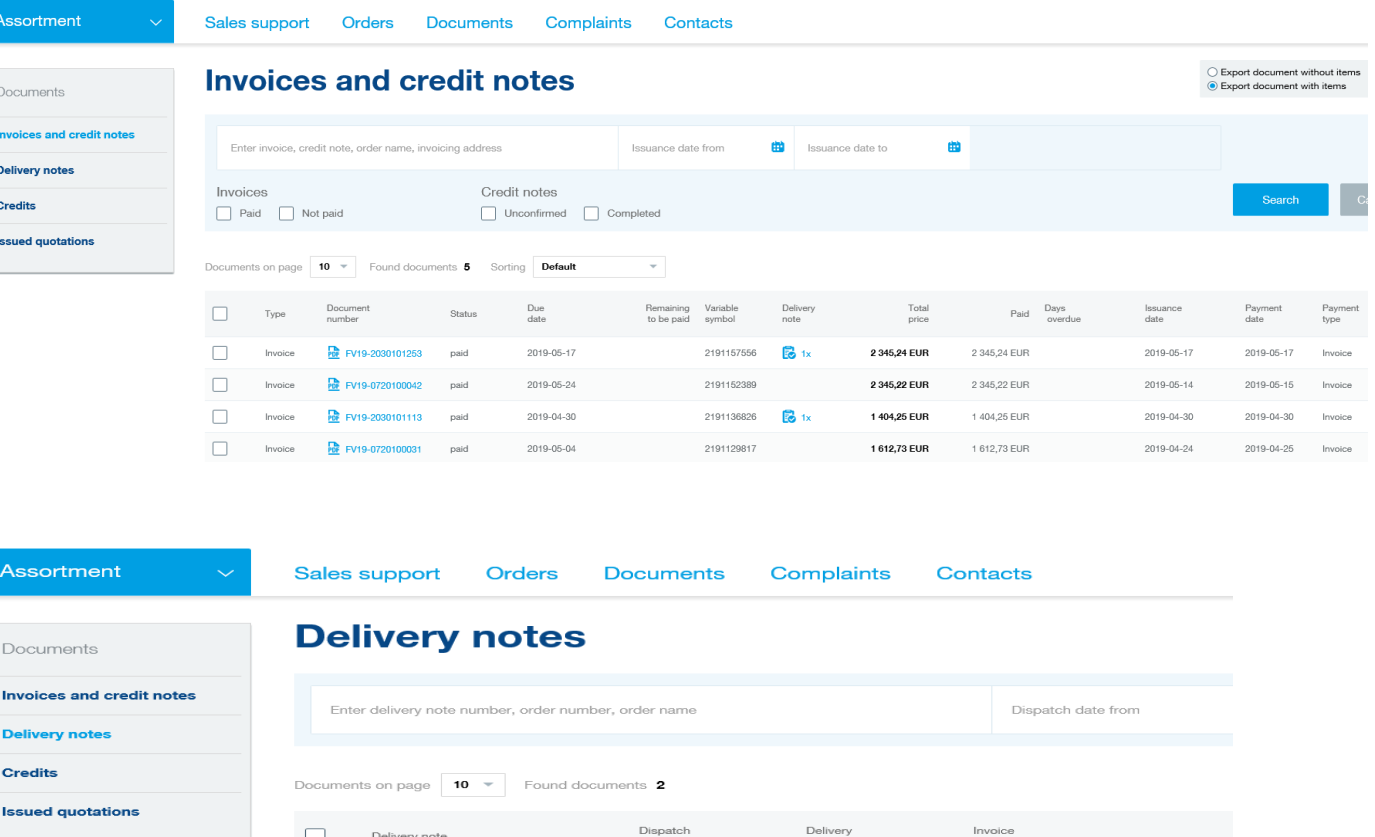

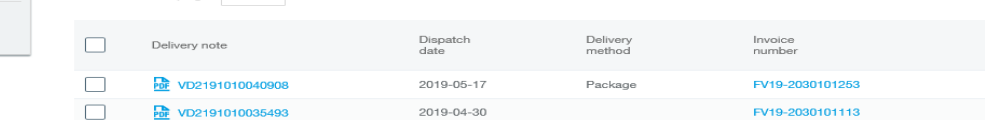

### **Documents**

### **Delivery notes**

Searching and filtering in delivery notes list is possible by document number, order number, order name or date of shipment .

You'll find related invoices in this section as well.

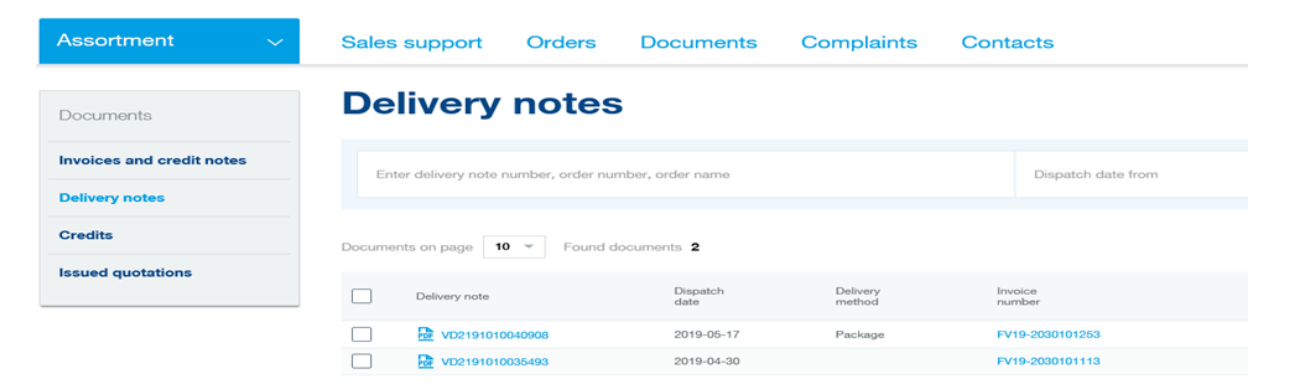

### **Issued quotations**

Credit notes can be found by document number, date of issue or status.

All documents highlighted with blue point need to be approved from your side by confirmation button .

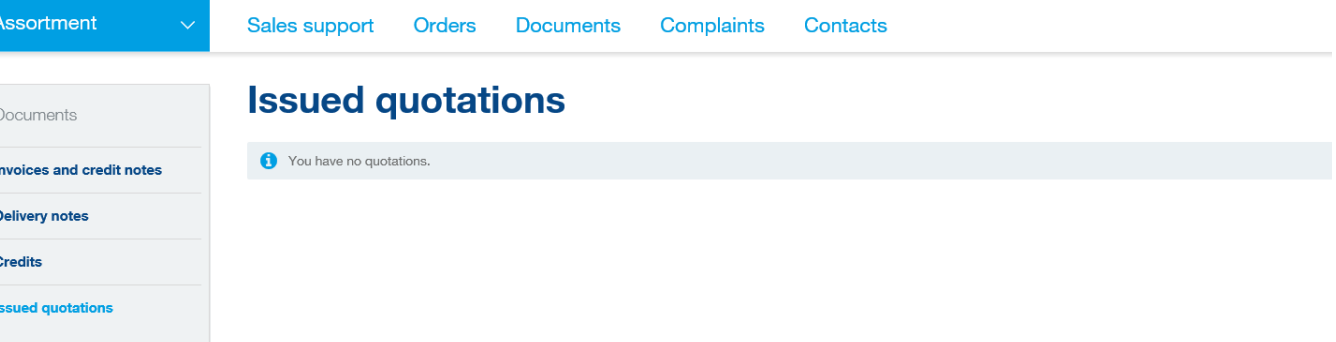

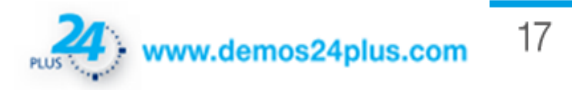

### **Orders**

#### **Pending orders**

Orders can be searched by documents number, order name, assortment or date of ordering .

Budget creating, order export to XML or PDF format is possible as well .

### **Completed orders**

Completed orders can be searched by order number, order name, assortment or date of ordering .

Clicking on Opxxxxx in order detail you ´ll find all related documents as invoice, delivery note or credit note .

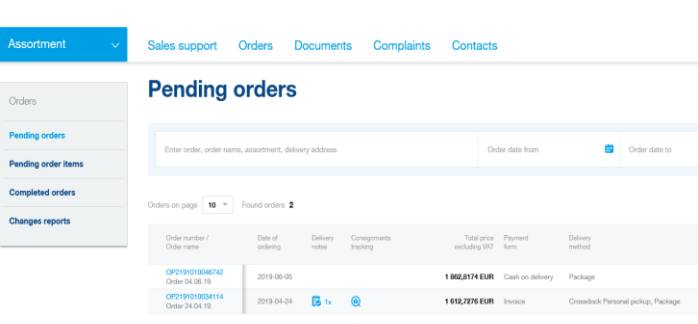

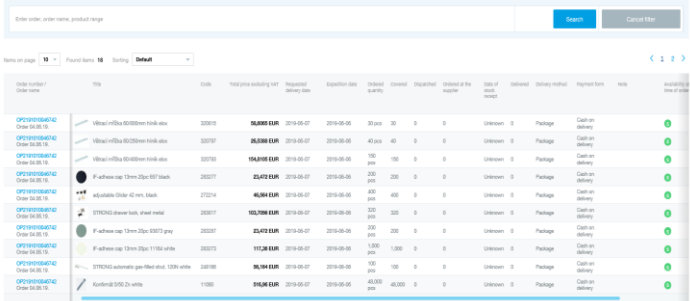

**Pending order items** 

Ordering<br>method

prigray 3,3191 EUR

 $\frac{2}{3}$  case<br> $\frac{2}{3}$  constants

### **Pending order items**

Searching by order number, order name or assortment is possible and you ´ll see all details about ordered items .

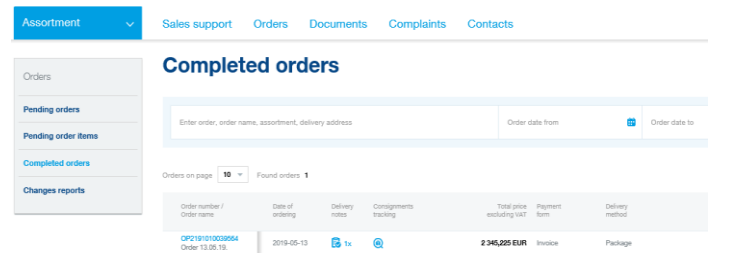

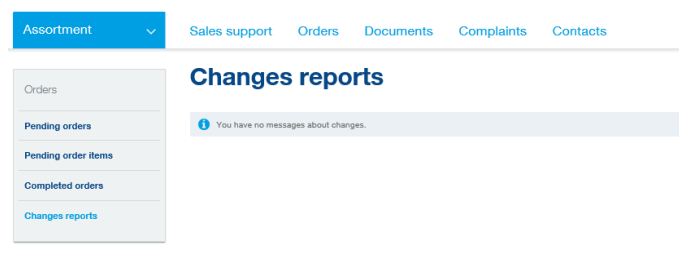

### **Changes report**

Here you ´ll find all reports about your orders .

#### OP2191010037693 Order name<br>Order numbe<br>Order date Wéhout title Documents to download 072191010027893  $2019-05-07$ Unar case<br>Delivery address<br>Payment form<br>Delivery method<br>Ordering method<br>Your order note<br>Order sender CDV - Queenus clien Related document Cash on delivery  $\rho_{\rm mloop}$  $rac{1}{\log n}$

C Order detail

Order items list

**B** Holl-Local

Pera Škratalová (8.56 A)

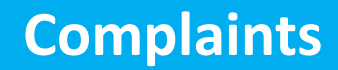

#### **Complaints list**

All complaints should be filed through our portal and you´ll be able find it in the section complaint then.

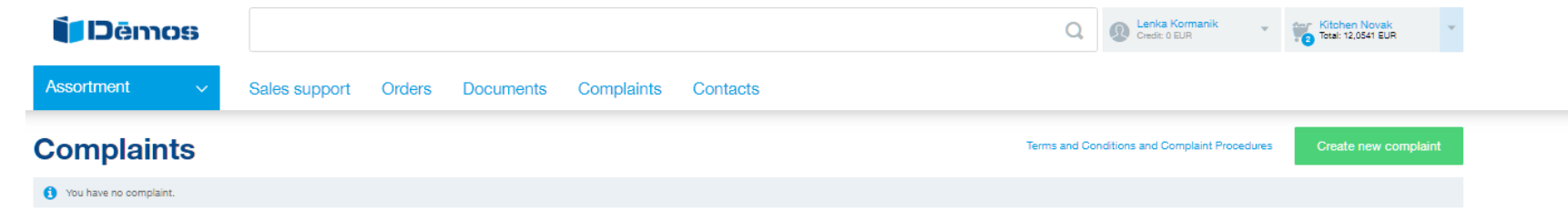

#### **Complaint creating**

As a first step you mark items to complaint. Items can be searched by name, product code, delivery note number, order number or date of shipment. Then fill out the suggestion for solution, description of the complaint with possibility of attaching photos as evidence.

As second step fill the name of claim and contact information.

The third step is summary.

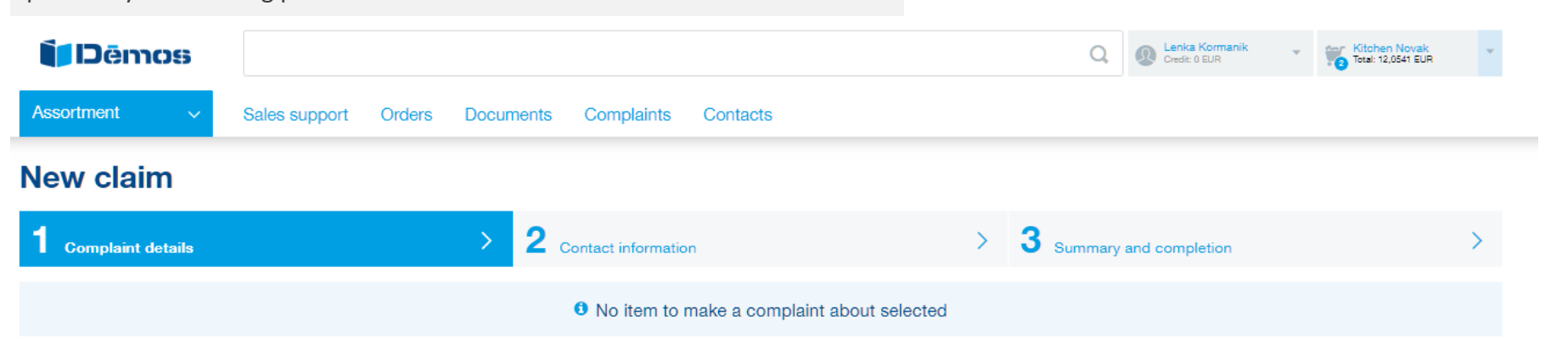

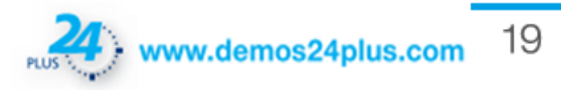

## **Sales support**

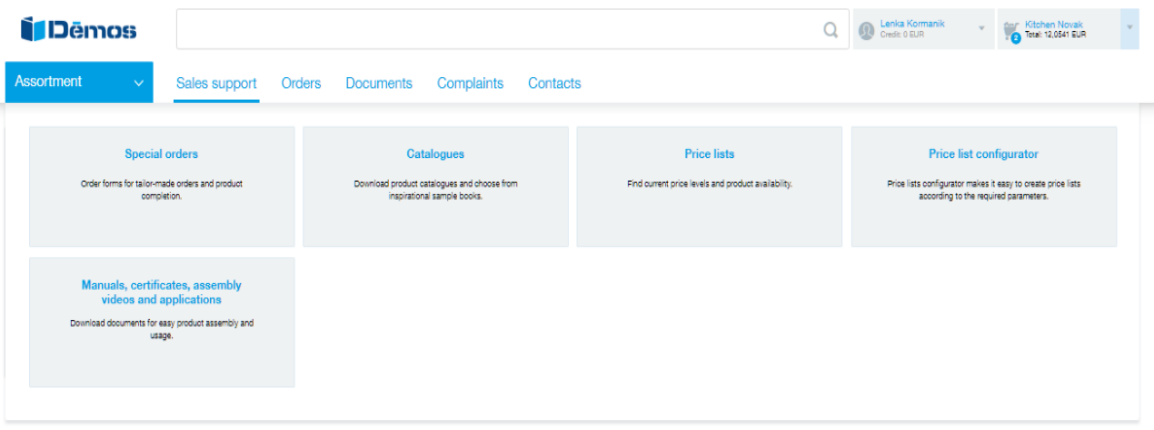

### **Sales support**

In sales support you´ll find support services: catalogues, price lists, manuals,....

### **Price list configurator**

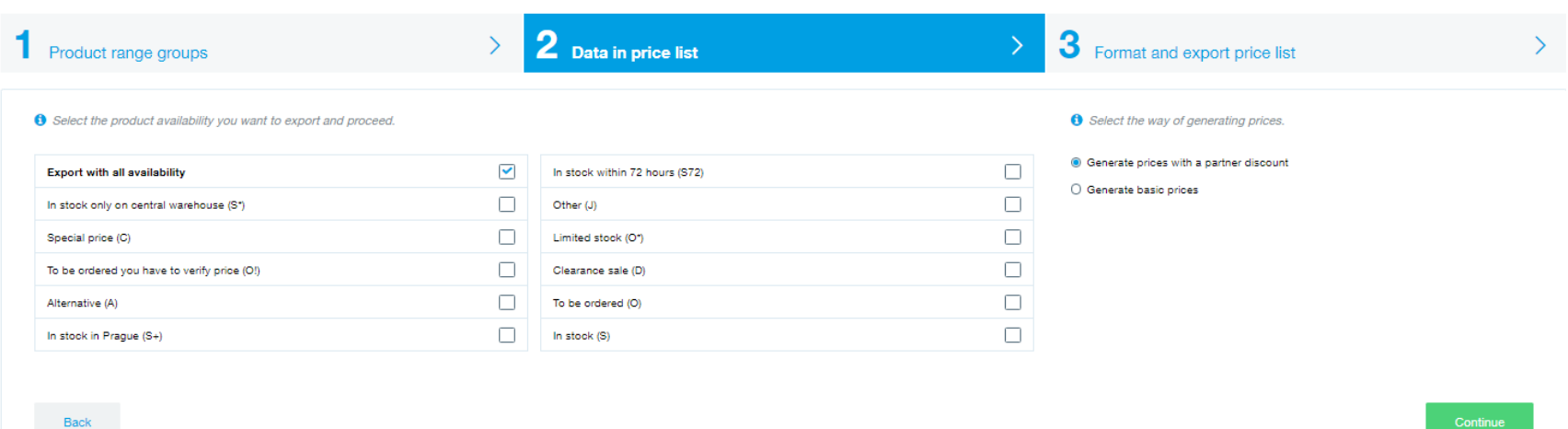

### **Price list configurator**

Using price list configurator you´ll generate your own price list according to the required parameters. As a first step you choose brand and product group, then stock availability and way of generating prices. Pricelist is possible to generate in PDF, CSV or XLSX format.

20

### **Contacts**

#### **Contacts**

All contacts for your needs can be found in this section as well as information about our headquarters.

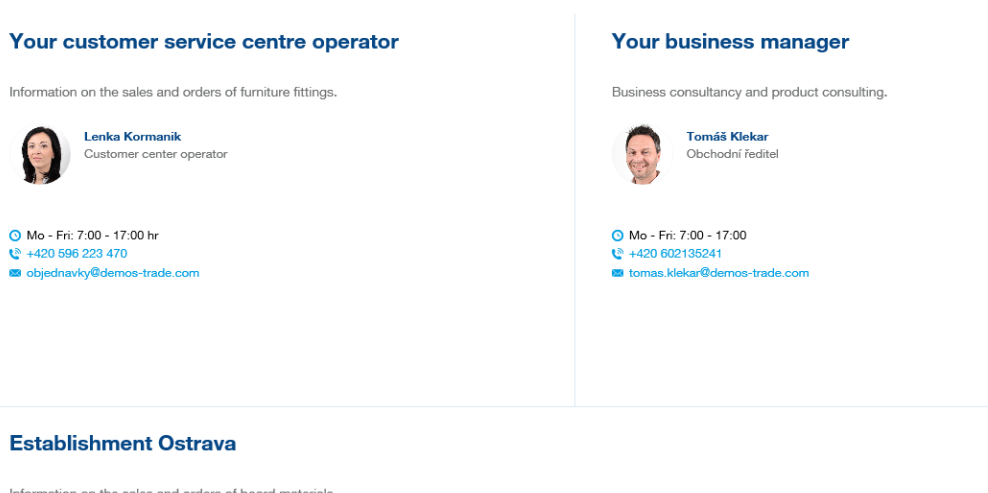

# For technical information on the product range, please call the technical support.  $\binom{8}{4}$  +420 596 223 455

**Technical support** 

CEN - Empiria Global, Vugrovečka ulica 52a, Vugrovec Gornji

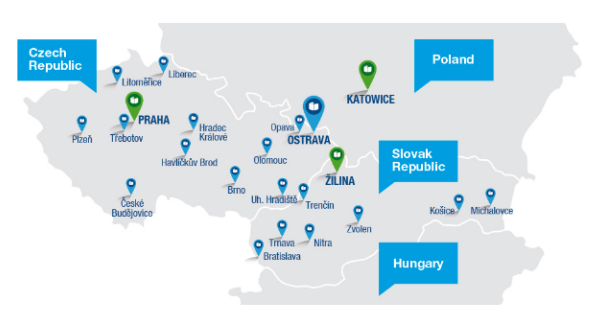

### Thank you for cooperation! Démos team

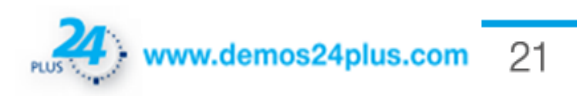

#### **Establishment Ostrava**

Information on the sales and orders of board materials.

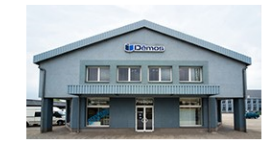

Cutting center 仓 **Showroom** Credit card

 $\equiv$ 

718 00 Ostrava - Kunčičky Show map in a new window

Škrobálkova 630/13

O Mo - Fri 7:00 - 17:00 h  $\binom{8}{4}$  +420 596 223 400 **a** dispecink.ostrava@demos-trade.com

# www.demos24plus.com